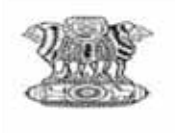

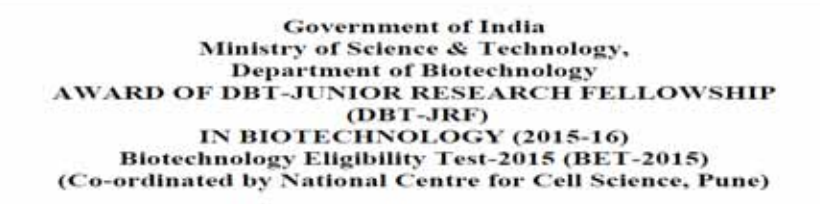

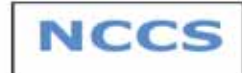

## **Payment Procedure for DBT-JRF 2015**

**Step 1:-** Visit https://nccs.digialm.com to make payment for DBT JRF 2015 Examination. After that click on **SUBMISSION OF FEES** tab, you will be directed to SBI website **https://www.onlinesbi.com/ .**  Or else you can go directly go to online sbi website.

**Note- Before making payment you need to complete Registration process for DBT JRF as you need to fill unique Application No. which will be assigned to you.** 

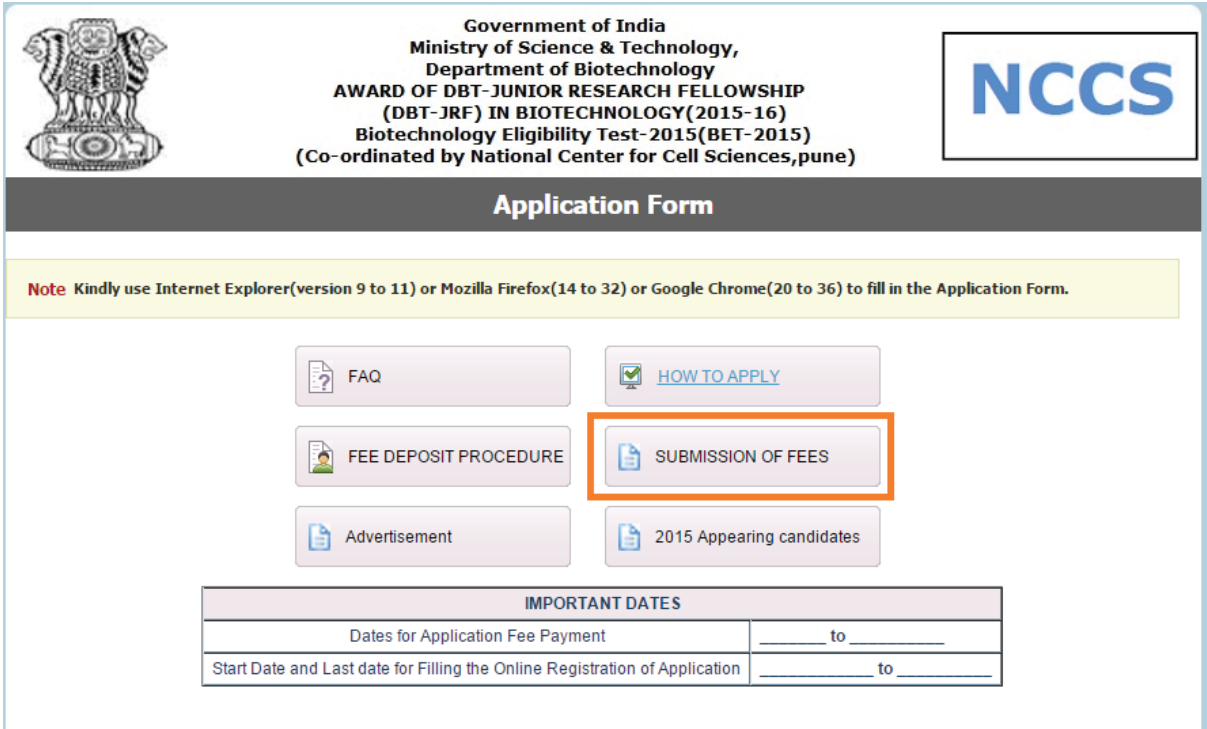

New Applicant | Applicant Login

 $9.01.00$ 

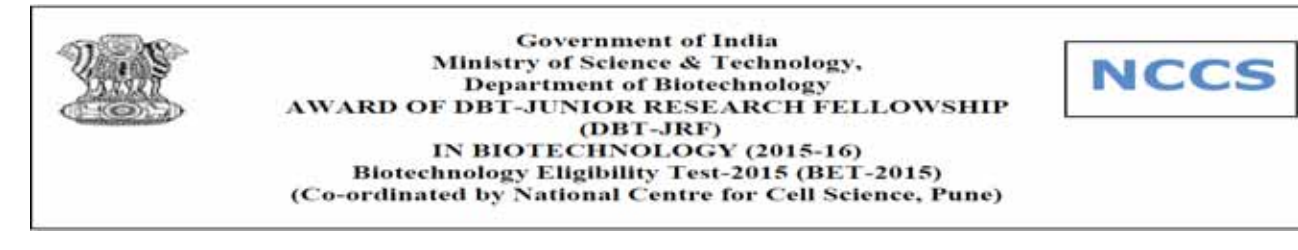

## **Step 2:-** Click on State Bank Collect TAB

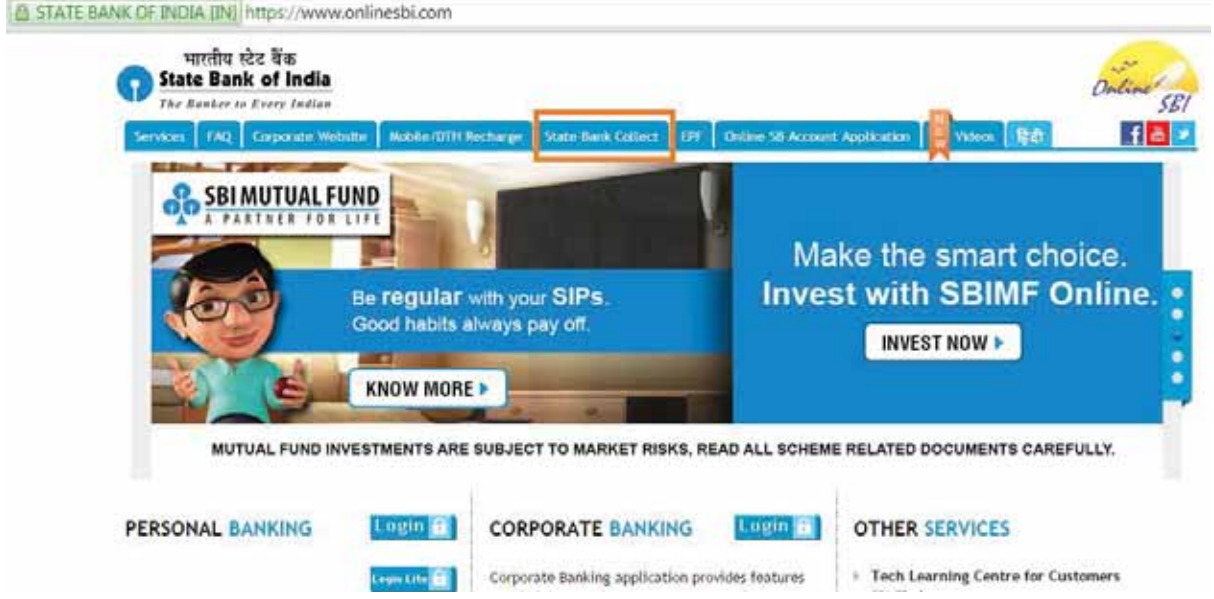

## **Step 3:-** Read all the instructions, click the checkbox and proceed further.

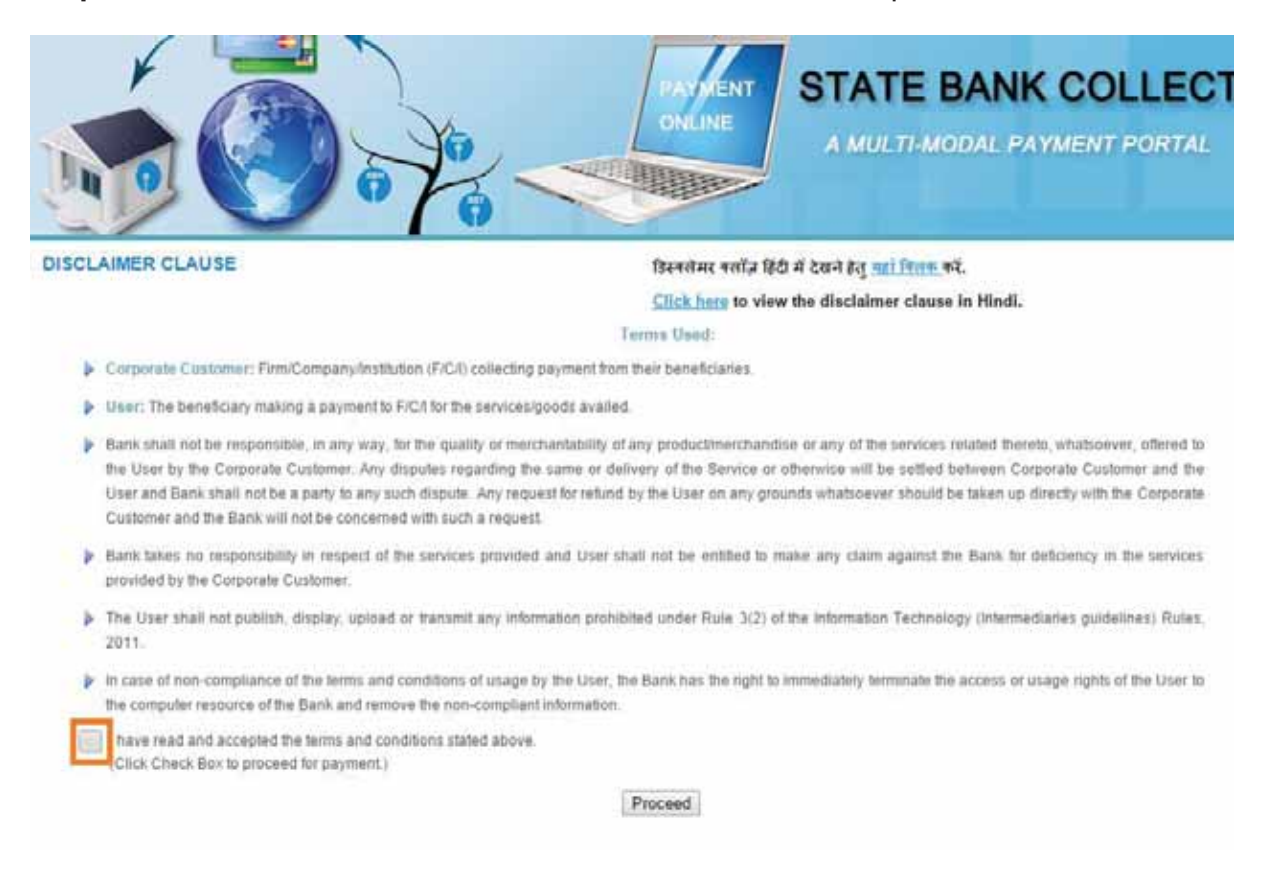

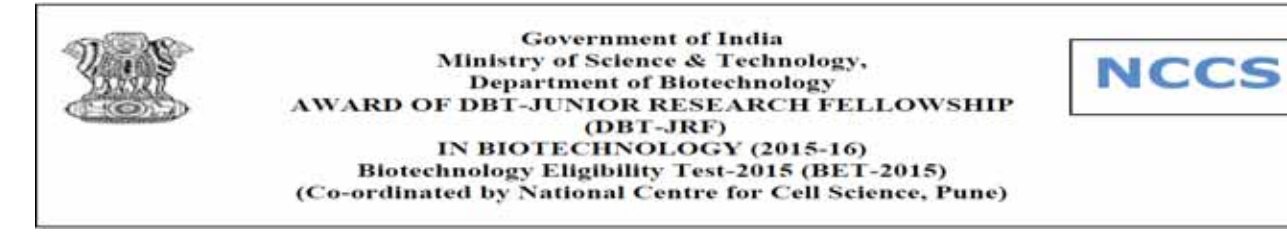

**Step 4:-** Select State of corporate institution as **Maharashtra** and Type of Corporate institution as **Educational institution.** Click on **GO.**

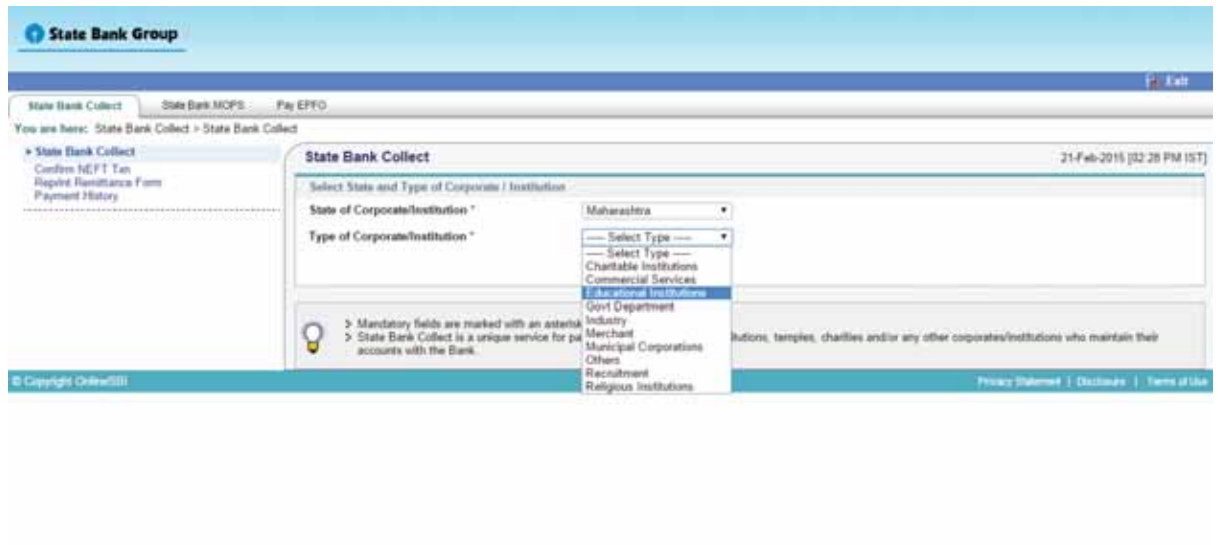

**Step 5:-** Select Educational institute name as **National Centre for Cell Science**  and click on Submit.

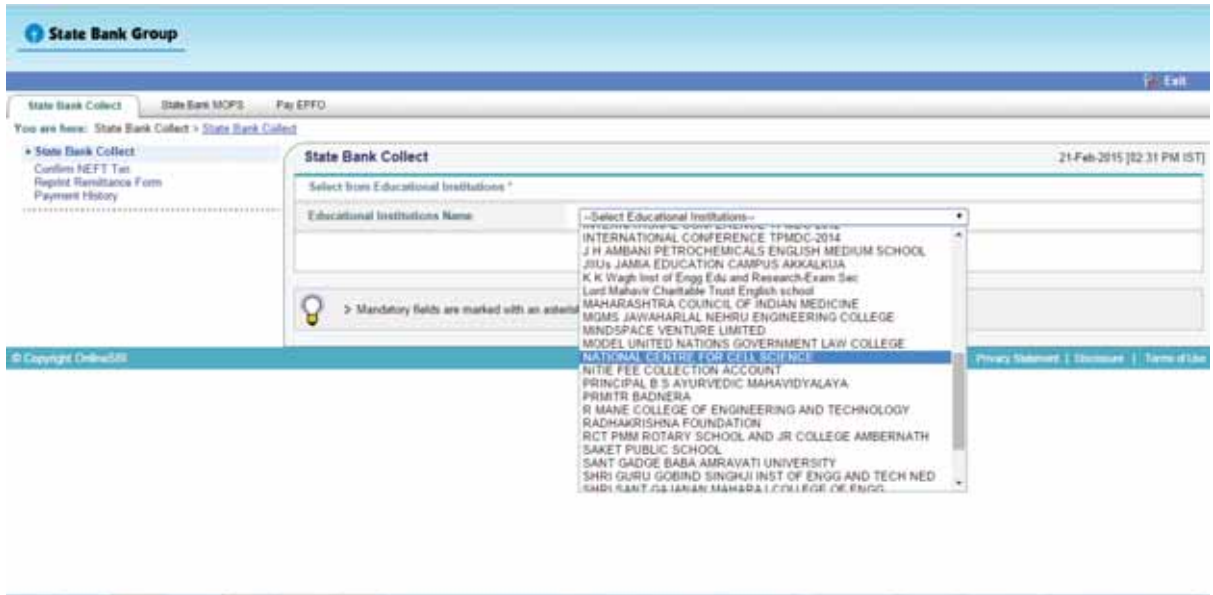

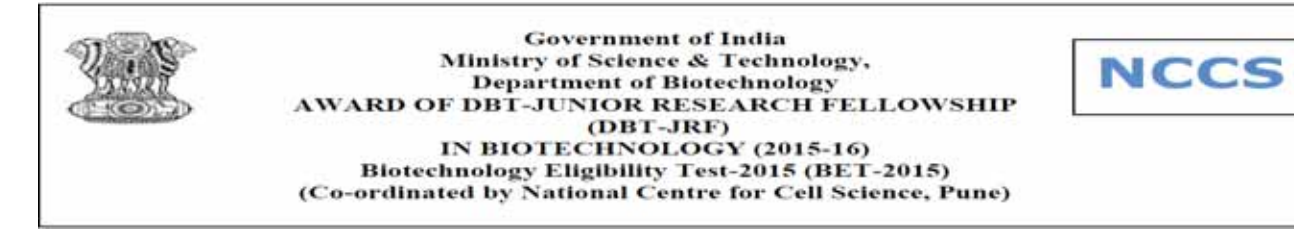

**Step 6:-** Select Payment Criteria as **DBT JRF BET 2015.** You will be directed to form to fill details.

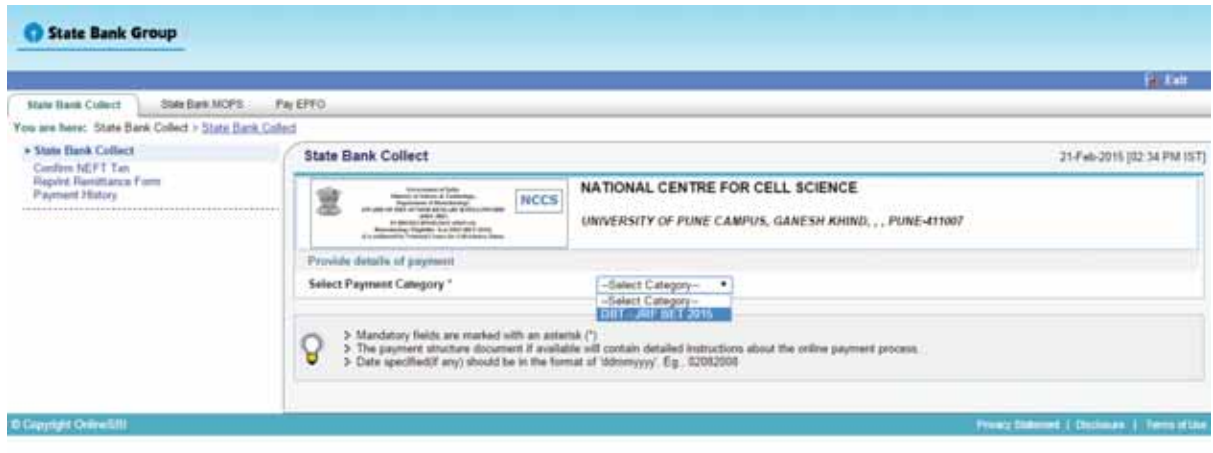

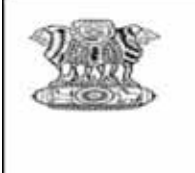

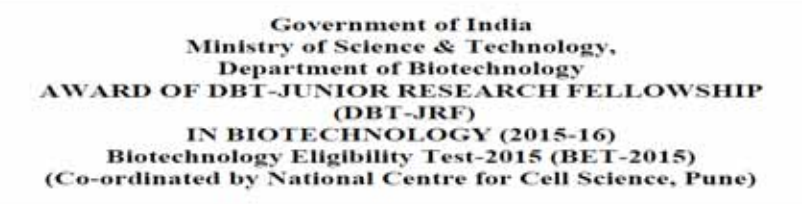

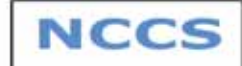

**Step 7:-** Fill the following details correctly as mentioned in your Registration form.

- ¾ Application Number
- $\triangleright$  Name same as registered
- $\triangleright$  Date of Birth
- $\triangleright$  Mobile Number
- $\triangleright$  Email ID

Click on Submit once you have filled the details correctly.

**Note- Candidate should carefully fill the details during Payment procedure. Any mistake will not be entertained.** 

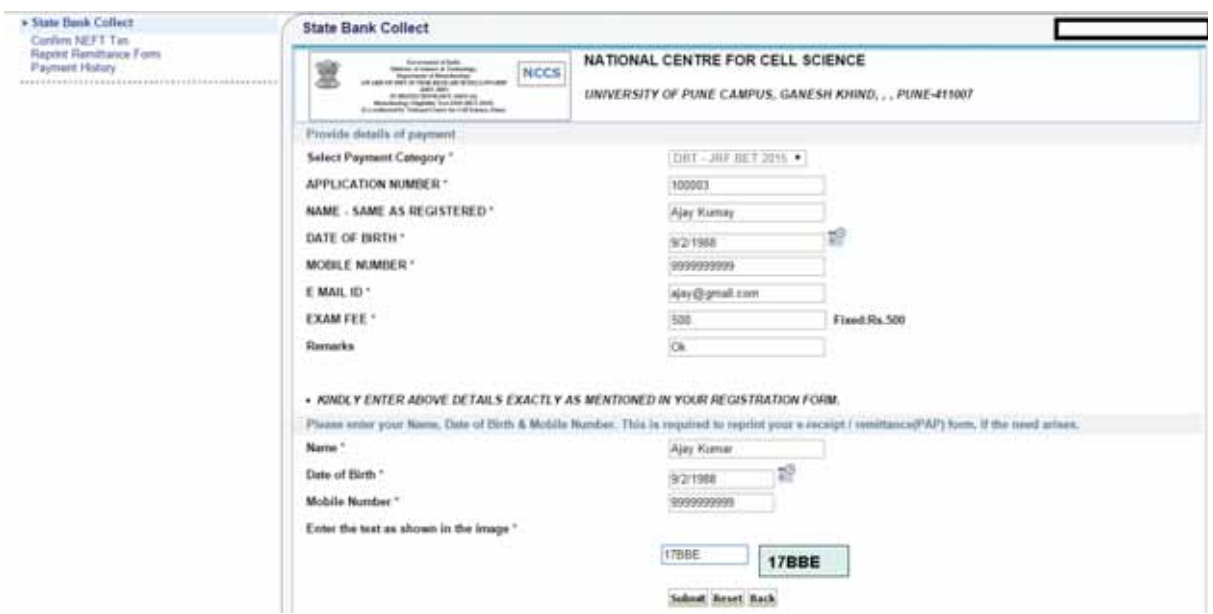

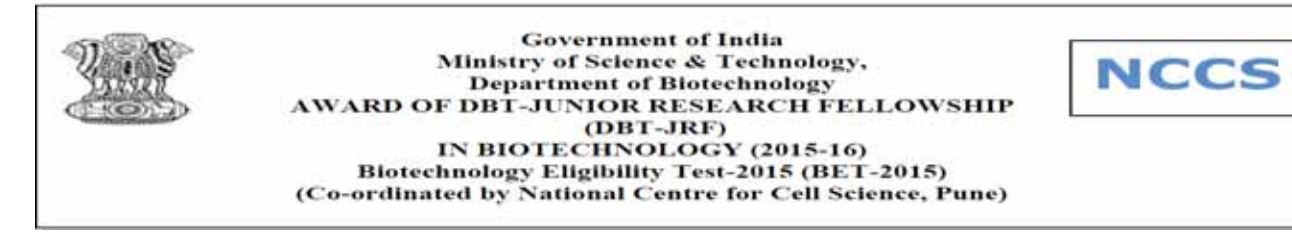

**Step 8:-** Check and confirm the details that you have entered are correct. If there is anything wrong in details entered, please fill correct details and refill the form.

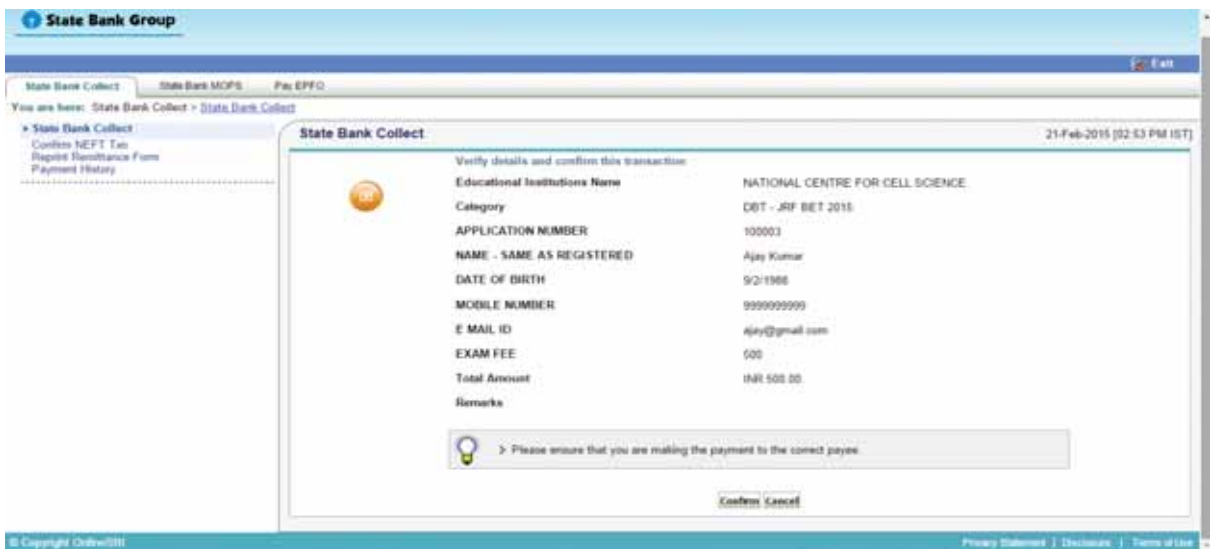

**Step 9:-** Select appropriate mode of Payment from following

- $\triangleright$  Netbanking
- ¾ Debit/Credit card
- ¾ SBI Branch payment

For SBI Branch payment Applicant needs to take print of challan generated and make payment at any SBI branch with applicable charges.

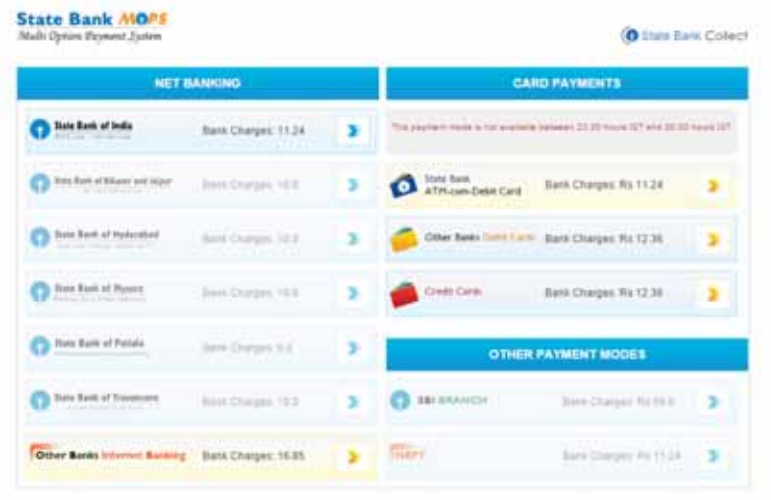

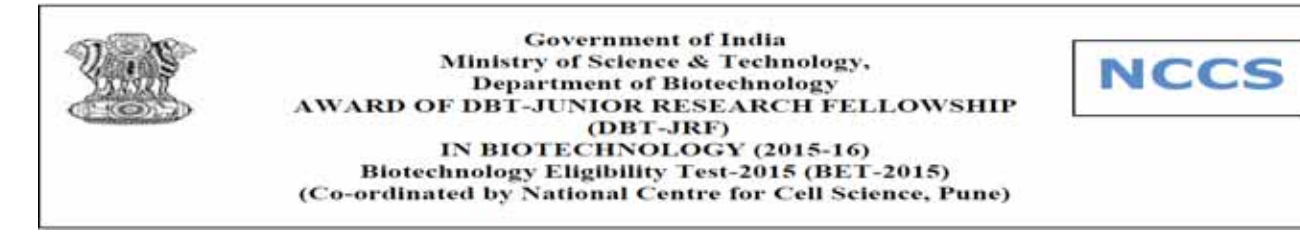

**Step 10:-** Only for SBI Branch Payment Procedure

Click on **SBI Branch** option. Click on Pre acknowledgement form to generate and Save the Challan. Take a printout of this challan to nearest SBI Bank Branch to deposit Exam fees along with applicable charges.

Challan will have two parts: **a) Depositor Copy, b) Branch Copy.** 

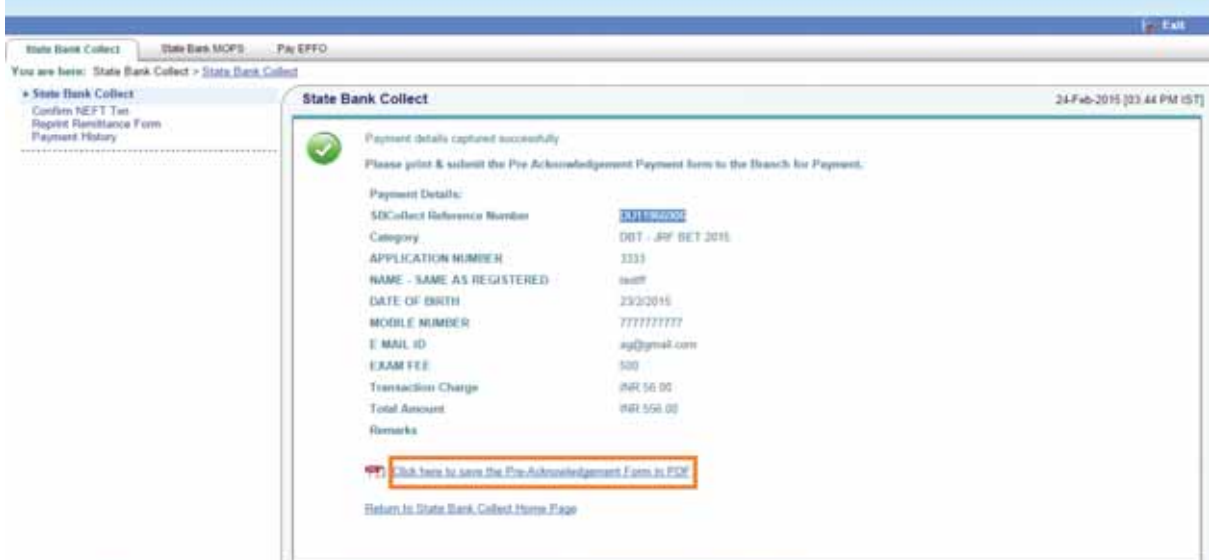

**Sample Challan format (Maintain the Depositor Copy stamped by SBI till Admission procedure ends)** 

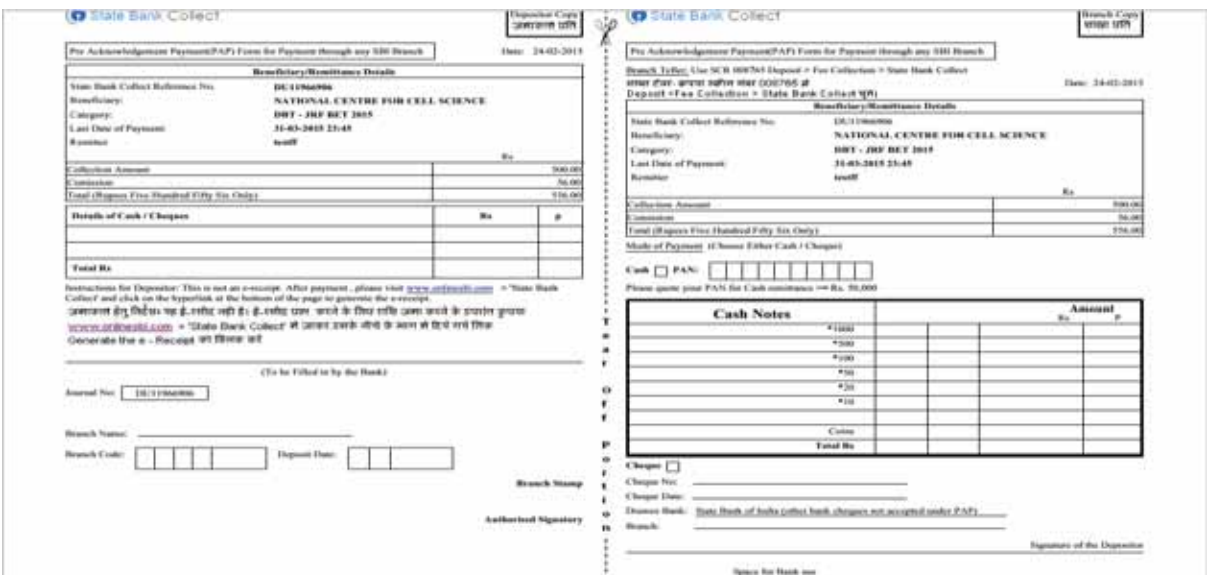

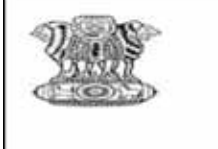

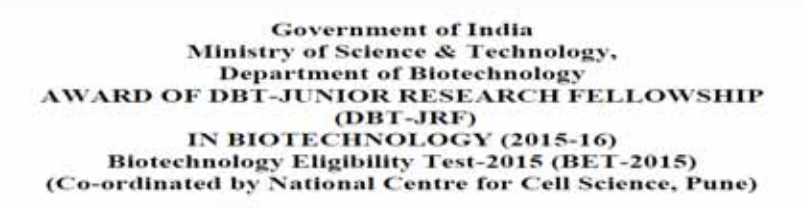

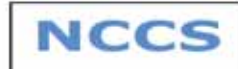

## **Points to remember for safe and hassle free Payment process**

- 1. Have all the details required for payment in hand as the Payment page gets expired after sometime if applicant remains inactive.
- 2. Make sure your internet connection is working with proper speed.
- 3. Make a note of **Payment reference number** for reference.
- 4. Once you make payment you will get payment successful screen, take a print out or screen shot of same for further reference.